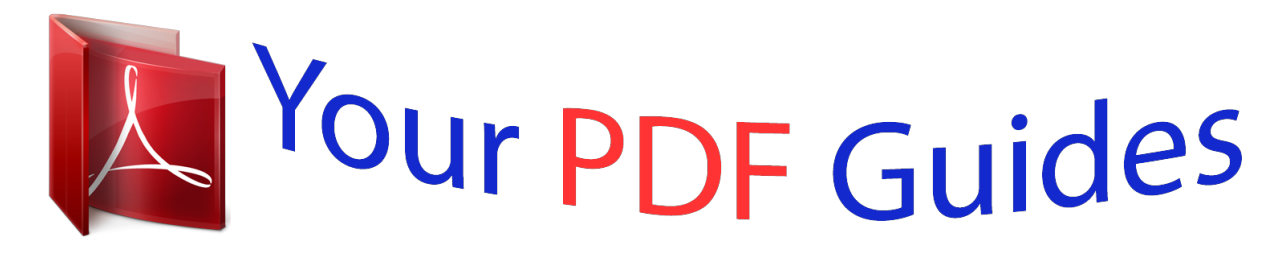

You can read the recommendations in the user guide, the technical guide or the installation guide for NETGEAR WNDR4000. You'll find the answers to all your questions on the NETGEAR WNDR4000 in the user manual (information, specifications, safety advice, size, accessories, etc.). Detailed instructions for use are in the User's Guide.

> **User manual NETGEAR WNDR4000 User guide NETGEAR WNDR4000 Operating instructions NETGEAR WNDR4000 Instructions for use NETGEAR WNDR4000 Instruction manual NETGEAR WNDR4000**

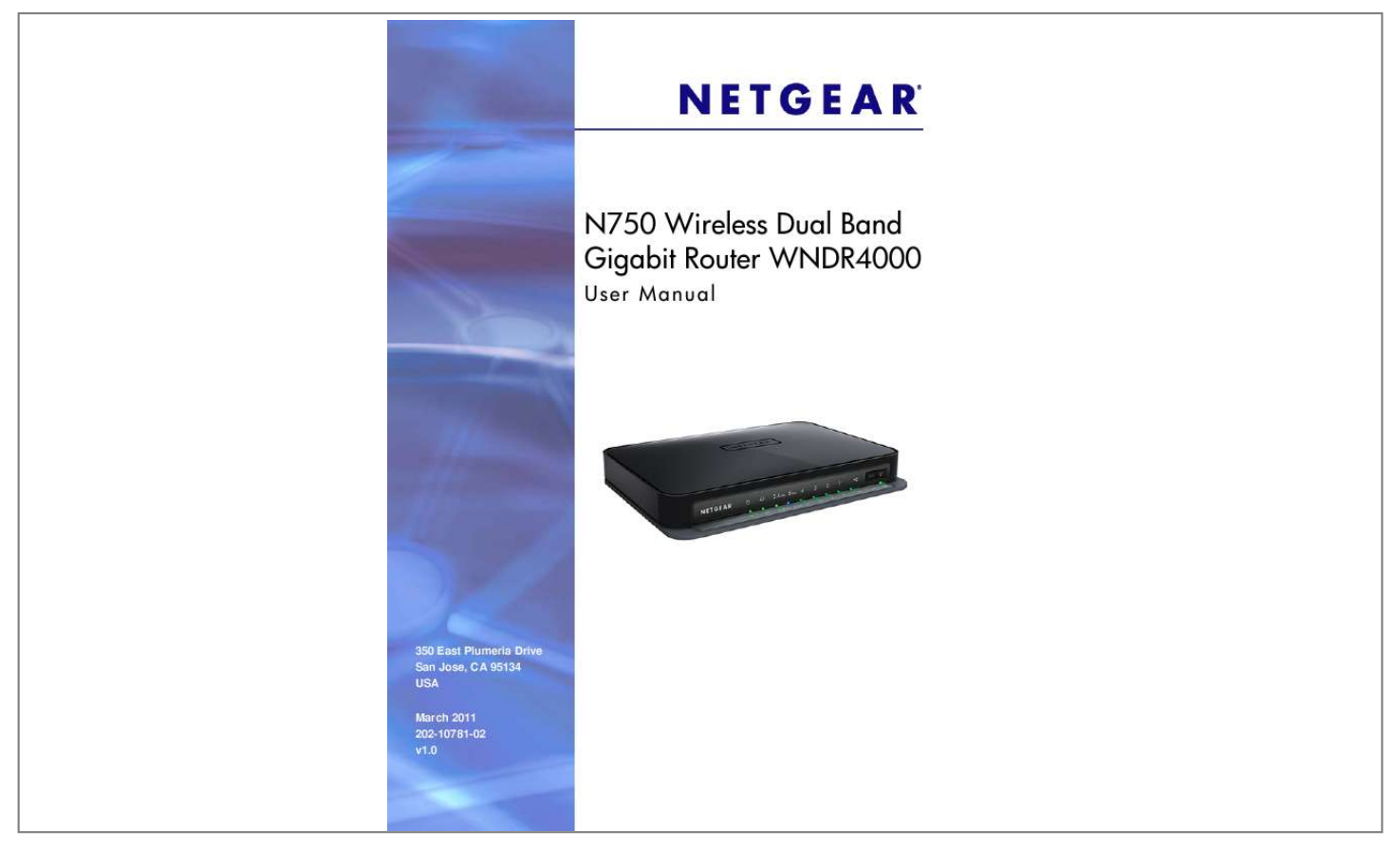

## *Manual abstract:*

*@@@@@@Microsoft, Windows, Windows NT, and Vista are registered trademarks of Microsoft Corporation. Other brand and product names are registered trademarks or trademarks of their respective holders. Statement of Conditions To improve internal design, operational function, and/or reliability, NETGEAR reserves the right to make changes to the products described in this document without notice. NETGEAR does not assume any liability that may occur due to the use, or application of, the product(s) or circuit layout(s) described herein. 2| Contents Chapter 1 Hardware Setup Unpack Your Wireless Router . . . . . . . . . . . . . . . . . . . . . . . . . . . . . . . . . . . 8 Hardware Features. . . . . . . . . . . . . . . . . . . . . . . . . . . . . . . . . . . . . . . . . . . . 8 Front Panel . . . . . . . . . . . . . . . . . . . . . . . . . . . . . . . . . . . . . . . . . . . . . . . . 8 Back Panel . . . . . . . . . . . . . . . . . . . . . . . . . . . . . . . . . . . . . . . . . . . . . . . 10 Label. . . . . . . . . . . . . . . . . . . . . . . . . . . . . . . . . . . . . . . . . . . . . . . . . . . . 10 Router Stand . . . . . . . . . . . . . . . . . . . . . . . . . . . . . . . . . . . . . . . . . . . . . 11 Position Your Router . . . . . . . . . . . . . . . . . . . . . . . . . . . . . . . . . . . . . . . . . 11 Cable Your Router . . . . . . . . . . . . . . . . . . . . . . . . . . . . . . . . . . . . . . . . . . . 12 Verify the Cabling . . . . . . . . . . .*

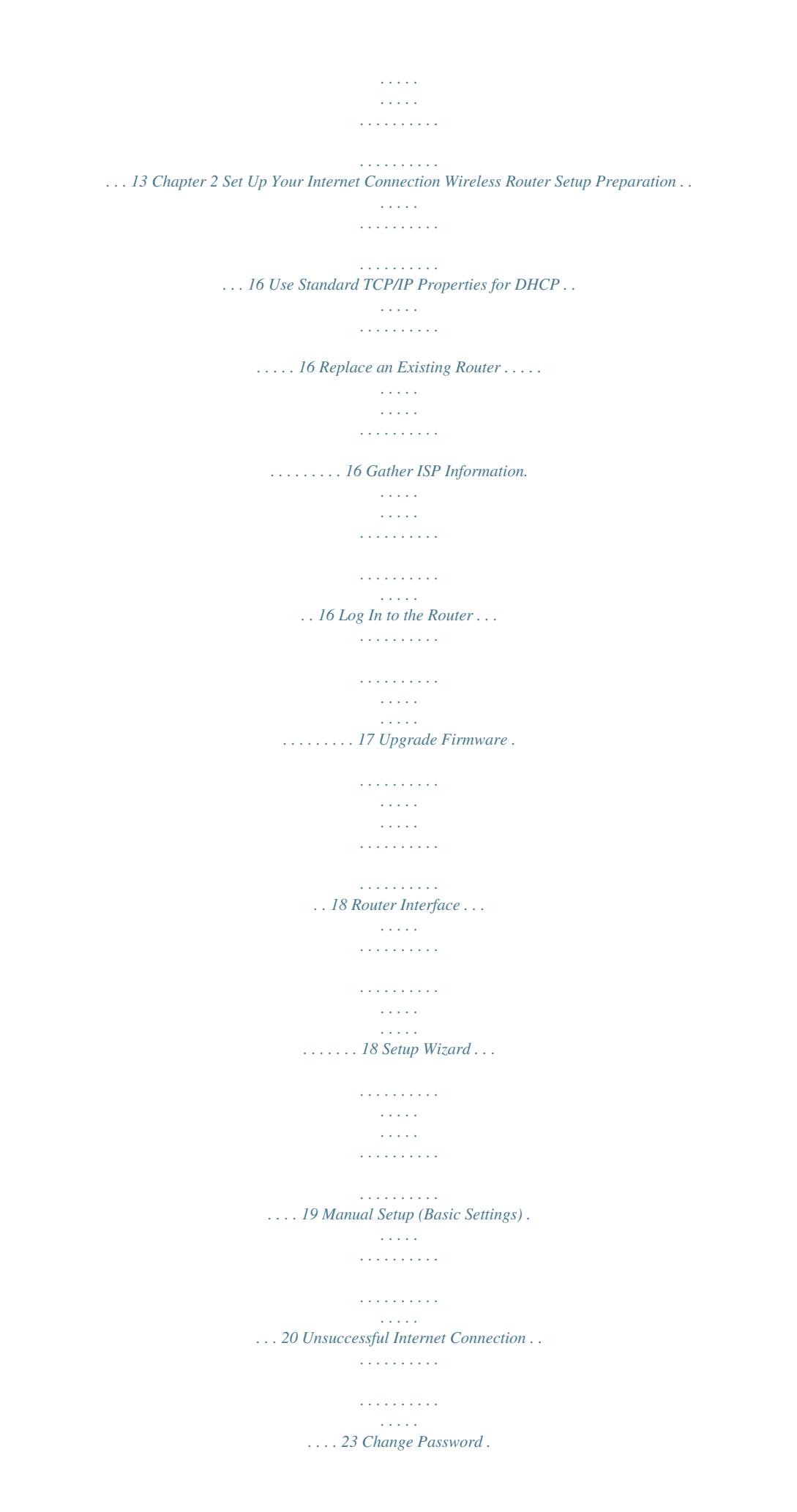

*. . . . . . . . . . . . . . . . . . . . . . . . . . . . . . . . . . . . . . . . . . 23 Log Out Manually . . . . . . . . . . . . . . . . . . . . . . . . . . . . . . . . . . . . . . . . . . . . 24 Types of Logins . . . . . . . . . . . . . . . . . . . . . . . . . . . . . . . . . . . . . . . . . . . . . @@. . . . . . . . . . . . . . . . . . . . . . . . . . . . . . . . 26 Security Basics . . . . . . . . . . . . . . . . . . . . . . . . . . . . . . . . . . . . . . . . . . . . . . 26 Wireless Security Options . . . . . . . . . . . . . . . . . . . . . . . . . . . . . . . . . . . 26 Turn Off Wireless Connectivity . . . . . . . . . . . . . . . . . . . . . . . . . . . . . . . . 26 Disable SSID Broadcast . . . . . . . . . . . . . . . . . . . . . . . . . . . . . . . . . . . . . 27 Restrict Access by MAC Address . . . . . . . . . . . . . . . . . . . . . . . . . . . . . . 27 Add Clients (Computers or Devices) to Your Network . . . . . . . . . . . . . . . . 27 Manual Method. . . . . . . . . . . . . . . . . . . . . . . . . . . . . . . . . . . . . . . . .*

*. . . 27 Wi-Fi Protected Setup (WPS) Method . . . . . . . . . . . . . . . . . . . . . . . . . . 28 Wireless Settings Screen . . . . . . . . . . . . . . . . . . . . . . . . . . . . . . . . . . . . . . 29 Consider Every Device on Your Network . . . . . . . . . . . . . . . . . . . . . . . . 29 View or Change Wireless Settings . . . . . . . . . . . . . . . . . . . . . . . . . . . . . @@. . . . . . . . . . . . . . . . . . . . . . . . . . . . . . 31 Set Up WPA Security Option and Passphrase. . . . . . . . . . . . . . . . . . . . 32 Wireless Guest Networks . . . . . . . . . . . . . . . . . . . . . . . . . . . . . . . . . . . . . . 32 Chapter 4 Content Filtering Settings Logs . . . . . . . . . . . . . . . . . . . . . . . . . . . . . . . . . . . . . . . . . . . . . . . . . . . . . . 35 Examples of Log Messages . . . . . . . . . . . . . . . . . . . . . . . . . . . . . . . . . . 36 Keyword Blocking of HTTP Traffic . . . . . . . . . . . . . . . . . . . . . . . . . . . . . . . 37 Delete Keyword or Domain. . . . . . . . . . . . . . . . . . . . . . . . . . . . . . . . . . . 37 Specify a Trusted Computer. . . . . . . . . . . . . . . . . . . . . . . . . . . . . . . . . . 38 Block Services . . . .*

*. . . . .*

*. . . . . . . . . . . . . . . . . . . . . . . . . . . . . . . . . . . . . 38 Set the Time Zone . . . . . . . . . . . . . . . . . . . . . . . . . . . . . . . . . . . . . . . . . . . 40 Schedule Services . . . . . . . . . . . . . . . . . . . . . . . . . . . . . . . . . . . . . . . . . . . 41 Turn On Security Event Email Notification . . . . . . . . . . . . . . . . . . . . . . . . . 42 Port Forwarding . . . . . . . . . . . . . . . . . . . . . . . . . . . . . . . . . . . . . . . . . . . . . 43 Add a Custom Service . . . . . . . . . . . . . . . . . . . . . . . . . . . . . . . . . . . . . . 44 Application Example: Making a Local Web Server Public . . . . . . . . . . . 45 Port Triggering . . . . . . . . . . . . . . . . . . . . . . . . . . . . . . . . . . . . . . . . . . . . . . 46 Chapter 5 Network Maintenance Upgrade the Firmware . . . . . . . . . . . . . . . . . . . . . . . . . . . . . . . . . . . . . . . . 50 Automatic Firmware Check . . . . . . . . . . . . . . . . . . . . . . . . . . . . . . . . . . 50 Stop the Automatic Firmware Check . . . . . . . . . . . . . . . . . . . . . . . . . . . 51 Manually Check for Firmware Upgrades . . . . . . . . . . . . . . . .*

 $\mathcal{L}$  . The set of the set of  $\mathcal{L}$ 51 Manage the Configuration File .....  $\sim 1.1$  ,  $\sim$  $\sim$  100 km and 100 km and 100 km and 100 km and 100 km and 100 km and 100 km and 100 km and 100 km and 100 km and 100 km and 100 km and 100 km and 100 km and 100 km and 100 km and 100 km and 100 km and 100 km and 100 km والمتحدث والمتحدث  $\ldots$  52 Back Up.  $\sim$  100  $\sim$  100  $\sim$  $\sim$  . . . . . . . . . .  $\sim$  . . . . . . . . .  $\sim$  , , , , ,  $\sim$  , , , ,  $\sim$  . . . . . . . . .  $\ldots$  52 Restore  $\ldots$ .  $\sim$  10  $\sim$  10  $\sim$  $\sim 1.1$  ,  $\sim$  $\mathcal{L}$  . The set of the set of  $\mathcal{L}$  $\alpha$  ,  $\alpha$  ,  $\alpha$  ,  $\alpha$  ,  $\alpha$  $\sim$  10 km s  $\sim$  $\langle\ldots\rangle$  .  $\ldots$  53 Erase  $\ldots$  $\sim$  100 km s  $\sim$  100 km s  $^{-1}$  $\sim$  sections  $\sim 1.1\, \rm{km}$  $\mathcal{L}$  . The set of the set of  $\mathcal{L}$  $\begin{array}{cccccccccccccc} . & . & . & . & . & . & . & . & . & . \end{array}$ .... 53 View Router Status.  $\sim$  14  $\sim$  14  $\sim$  . . . . . . . . .  $\sim$  . . . . . . . . . .  $\sim 1.1\, \rm{km}$  $\sim$  , , , , ....... 53 Internet Port Settings...  $\sim$  . . . . . . . . .  $\sim$  10  $\sim$  10  $\sim$  $\sim$  10  $\sim$  10  $\sim$  $\sim$  . . . . . . . . .  $\ldots \ldots$  53 LAN Port (Local Ports)...  $\sim$  and  $\sim$  $\sim$  ,  $\sim$  ,  $\sim$  $\sim$  100 km and 100 km and 100 km and 100 km and 100 km and 100 km and 100 km and 100 km and 100 km and 100 km and 100 km and 100 km and 100 km and 100 km and 100 km and 100 km and 100 km and 100 km and 100 km and 100 km  $\mathbb{Z}$  . The set of the  $\mathbb{Z}$  $\ldots$  54 Wireless Port.  $\sim 1.1\, \mathrm{km}$  $\mathcal{L}$  . The second second  $\sim$  , and a second set  $\sim$  10 km s  $^{-1}$  $\mathbb{Z}^2$  . The  $\mathbb{Z}^2$ ........54 Show Statistics. . . . . . . . . . . .  $\sim$  1444  $\sqrt{1+\sqrt{1+\epsilon}}$  $\mathcal{L}$  . The set of the set of  $\mathcal{L}$  $1.1.1.1.1.1.1.1$ 

*. . . 54 Connection Status . . . . . . . . . . . . . . . . . . . . . . . . . . . . . . . . . . . . . . . . . 55 View Attached Devices. . . . . . . . . . . . . . . . . . . . . . . . . . . . . . . . . . . . . . . . 56 Chapter 6 USB Storage USB Drive Requirements . . . . . . . . . . . . . . . . . . . . . . . . . . . . . . . . . . . . . . 58 File-Sharing Scenarios . . . . . . . . . . . . . . . . . . . . . . . . . . . . . . . . . . . . . . . . 58 Share Photos within Your Home Network . . . . . . . . . . . . . . . . . . . . . . . 58 Share Large Files with FTP over the Internet. . . . . . . . . . . . . . . . . . . . . 59 USB Storage Basic Settings. . . . . . . . . . . . . . . . . . . . . . . . . . . . . . . . . . . . 59 Basic Settings Screen Fields and Buttons . . . . . . . . . . . . . . . . . . . . . . . 60 Edit a Network Folder. . . . . . . . . . . . . . . . . . . . . . . . . . . . . . . . . . . . . . . . . 60 USB Storage Advanced Settings . . . . . . . . . . . . . . . . . . . . . . . . . . . . . . . . 61 Create a Network Folder . . . . . . . . . . . . . . . . . . . . . . . . . . . . . . . . . . . . @@. . . . . . . . . . . . . . . . . . . . . . . . . .*

*. . . . . . . . . .*

*. . .63 Approved USB Devices . . . . . . . . . . . .*

> *. . . . . . . . . . . . . . .*

*. . . . . . . . . . . .64 Connect to the USB Drive from a Remote Computer. . .*

*. . . . . . . . . . . . . .64 Locate the Internet Port IP Address .*

> *. . . . . . . . . . . . . . .*

*. . . . . . . . . . . .65 Access the Modem Router's USB Drive Remotely with FTP . . .*

*. . . . . .65 Connect to the USB Drive with Microsoft Network Settings . . . .*

*. . . . . . . .65 Enabling File and Printer Sharing . .*

*. . . . . . . . . .*

#### *. . . . . . . . . . . . . . .*

*. . .65 Chapter 7 Advanced Settings WAN Setup. .*

*. . . . . . . . . . . . . . . . . . . . . . . . . . . . . .*

*. . . . . . . . . .*

*. . . . . . . 68 Default DMZ Server . . .*

*. . . . . . . . . . . . . . . . . . . .*

*. . . . . . . . . . . . . . .*

*. .69 Dynamic DNS . . .*

*. . . . . . . . . .*

*. . . . . . . . . . . . . . . . . . . . . . . . . . . . . .*

# *. . . . 70 LAN Setup . . . . . .*

*. . . . . . . . . .*

*. . . . . . . . . .*

*. . . . . . . . . .*

### *. . . . .*

*. . . . .*

*. . . 71 LAN Setup Screen Settings . . . . . . .*

*. . . . . . . . . . . . . . .*

*. . . . .*

*. . . . . . .72 IP Address Reservation . . .*

*. . . . . . . . . . . . . . . . . . . . . . . . . . . . . .*

*. . . .72 Quality of Service (QoS). . . . . . . . . . . . . . . . . . . . . . . . . . . . . . . . . . . . . . .73 QoS for Internet Access . . . . . . . . . . . . . . . . . . . . . . . . . . . . . . . . . . . . . 73 Advanced Wireless Settings. . . . . . . . . . . . . . . . . . . . . . . . . . . . . . . . . . . .74 Wireless Advanced Settings (2.4 GHz and 5 GHz) . . . . . . . . . . . . . . . .75 WPS Settings . . . . . . . . . . . . . . . . . . . . . . . . . . . . . . . . . . . . . . . . . . . . . 75 Wireless Card Access List . . . . . . . . . . . . . . . . . . . . . . . . . . . . . . . . . . .75 Remote Management Access . . . . . . . . . . . . . . . . . . . . . . . . . . . . . . . . . .76 Static Routes . . . . . . . . . . . . . . . . . . . . . . . . . . . . . . . . . . . . . . . . . . . . . . . 78 Static Route Example . . . . . . . . . . . . . . . . . . . . . . . . . . . . . . . . . . . . . . .78 Add a Static Route . . . . . . . . . . . . . . . . . . . . . . . . . . . . . . . . . . . . . . . . .79 Universal Plug and Play . . . . . . . . . . . . . . . . . . . . . . . . . . . . . . .*

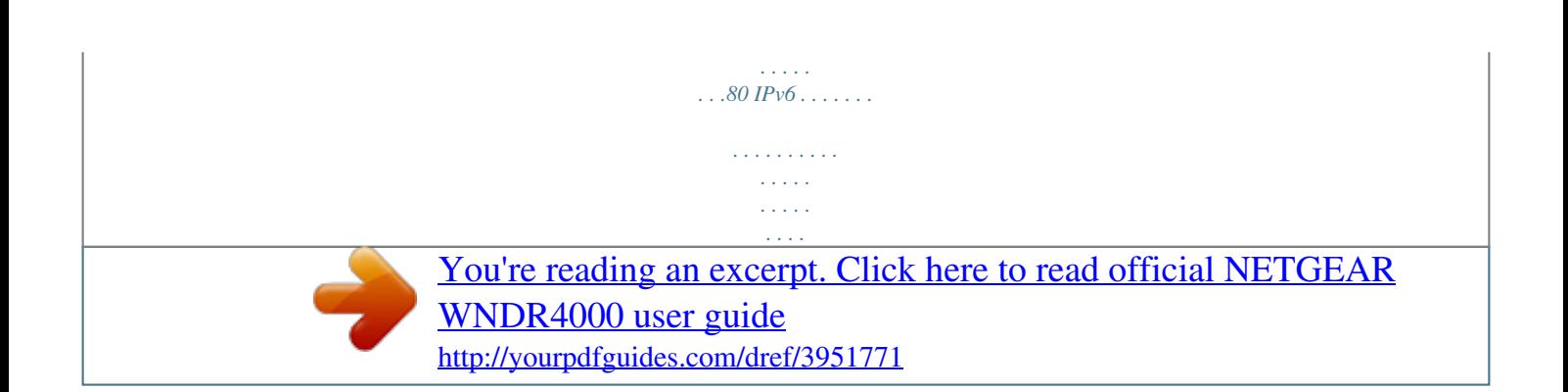

 *. . . . . . . . . . . . . . . . . . . . . . . 81 Traffic Meter . . . . . . . . . . . . . . . . . . . . . . . . . . . . . . . . . . . . . . . . . . . . . . . . 81 Advanced USB Settings . . . . . . . . . . . . . . . . . . . . . . . . . . . . . . . . . . . . . . .83 Wireless Bridging and Repeating Networks . . . . . . . . . . . . . . . . . . . . . . . .83 Set Up a Repeater with Wireless Client Association . . . . . . . . . . . . . . .85 Chapter 8 Troubleshooting Quick Tips. . . . . . . . . . . . . . . . . . . . . . . . . . . . . . . . . . . . . . . . . . . . . . . . . . 88 Sequence to Restart Your Network . . . . . . . . . . . . . . . . . . . . . . . . . . . .88 Power LED . . . . . . . . . . . . . . . . . . . . . . . . . . . . . . . . . . . . . . . . . . . . . . . 88 Check Ethernet Cable Connections . . . . . . . . . . . . . . . . . . . . . . . . . . . .88 Wireless Settings . . . . . . . . . . . . . . . . . . . . . . . . . . . . . . . . . . . . . . . . . . 88 Network Settings. . . . . . . . . . . . . . . . . . . . . . . . . . . . . . . . . . . . . . . . . . . 89 Troubleshooting with the LEDs. . . . . . . . .*

*. . . . . . . . . .*

*. . . . . . . . . .*

*. . . . .89 Poto the wireless router. Off. Power is not supplied to the wireless router. Blinking green. The firmware is corrupted.*

*See www.netgear.com/support. Blinking amber. @@An IP address has been received; ready to transmit data. · Solid amber. The Ethernet cable connection to the modem has been detected. · Off. No Ethernet cable is connected to the modem. · Solid green.*

*The 2.4 GHz wireless radio is operating. · Off. The 2.4 GHz wireless radio is off.*

*· Solid blue. The 5 GHz wireless radio is operating. · Off. The 5 GHz wireless radio is off. · Solid green.*

*The LAN port has detected a 1 Gbps link with an attached device. · Solid amber. The LAN port has detected a 10/100 Mbps link with an attached devbox has a cabling diagram on the first page. This section walks you through cabling with detailed illustrations. 1. Connect the wireless router, the computer, and the modem. 2. Turn off and unplug the modem. If your modem has a backup battery, remove it as well. 3.*

*Locate the Ethernet cable (1) that connects your computer to the modem. 1 2 Figure 4. Disconnect the modem from your computer 4. Disconnect the cable from the modem (2). You will connect it to the router later. 12 | Chapter 1. Hardware Setup N750 Wireless Dual Band Gigabit Router WNDR4000 User Manual 5. Locate the Ethernet cable that came with the NETGEAR product. Securely insert that Ethernet cable into your modem and into the Internet port of the wireless router (3). Figure 5.*

*Connect the modem to the router 6. Locate the cable you removed from the modem in step 2. Securely insert that cable (4) into a LAN port on the router such as LAN port 1. 4 Figure 6. Connect the router to your computer 7.*

*Your network cables are connected, and you are ready to start your network. It is important that you start your network in the correct sequence (first power on the modem, and after it finishes starting up, power on the router). Verify the Cabling Verify that your wireless router is cabled correctly by checking the wireless router LEDs. Turn on the wireless router by pressing the On/Off button on the back. · · The Power LED is green when the wireless router is turned on.*

*The LAN ports are green for each PC cabled to the wireless router by an Ethernet cable. Chapter 1. Hardware Setup | 13 N750 Wireless Dual Band Gigabit Router WNDR4000 User Manual · · The 2.4 GHz N/G-Band LED is on, and the 5.0 GHz N-Band LED is on. The Internet LED is on. If it is not, make sure that the Ethernet cable is securely attached to the wireless router Internet port and the modem, and that the modem is powered on. LEDs (1 through 4) are lit for any computers cabled to the wireless Verify that the LAN router by an Ethernet cable. 14 | Chapter 1. Hardware Setup 2.*

*Set Up Your Internet Connection 2 This chapter explains how to set up your Internet connection using one of two methods: the Setup Wizard, or manual setup. If you have already set up your wireless router using one of these methods, the initial setup is complete. Refer to this chapter if you want to become familiar with the wireless router menus and screens, view or adjust the initial settings, or change the wireless router password and login time-out. This chapter*

*contains the following sections: · · · · · · · · · · Wireless Router Setup Preparation Log In to the Router Upgrade Firmware Router Interface Setup Wizard Manual Setup (Basic Settings) Unsuccessful Internet Connection Change Password Log Out Manually Types of Logins Chapter 2. Set Up Your Internet Connection | 15 N750 Wireless Dual Band Gigabit Router WNDR4000 User Manual Wireless Router Setup Preparation You can set up your wireless router with the Setup Wizard as described in Setup Wizard on page 19, or manually as described in Manual Setup (Basic Settings) on page 20. However, before you start the setup process, you need to have your ISP information and to make sure the laptops, PCs, and other devices in the network have the settings described here. Note: For a Macintosh or Linux system, you have to use manual setup. Use Standard TCP/IP Properties for DHCP If you set up your computer to use a static IP address, you have to change the settings back so that it uses Dynamic Host Configuration Protocol (DHCP). Replace an Existing Router To replace*

*an existing router, disconnect it and set it aside before starting the wireless router setup. Gather ISP Information You need the following information to set up your wireless router and to check that your Internet configuration is correct.*

*Your Internet service provider (ISP) should have provided you with all the information needed to connect to the Internet. If you cannot locate this information, ask your ISP to provide it. When your wireless router Internet connection is set up, you no longer need to launch the ISP's login program on your computer to access the Internet. When you start an Internet application, your wireless router automatically logs you in. · · Active Internet service provided by a DSL*

*account The ISP configuration information for your DSL account ISP login name and password ISP Domain Name Server (DNS) addresses Fixed or static IP address Host and domain names Depending on how your ISP set up your Internet account, you could need to know one or more of these settings for a manual setup: · · · Virtual path identifier (VPI) and virtual channel identifier (VCI) parameters Multiplexing method Host and domain names 16 | Chapter 2.*

*Set Up Your Internet Connection N750 Wireless Dual Band Gigabit Router WNDR4000 User Manual Log In to the Router Log in to the wireless router to view or change settings or to set up the wireless router. 1. Type wwww.routerlogin.net in the address field of your browser and press Enter to display the login window.*

*2. Enter admin for the user name and password for the password, both in lowercase letters. Note: The wireless router user name and password are probably different from the user name and password for logging in to your Internet connection. See Types of Logins on page 24 for more information.*

> [You're reading an excerpt. Click here to read official NETGEAR](http://yourpdfguides.com/dref/3951771) [WNDR4000 user guide](http://yourpdfguides.com/dref/3951771)

 *The wireless router screen displays as described in Router Interface on page 18. If you do not see the login prompt: 1. Check the LEDs on the wireless router front panel to make sure that the wireless router is plugged into an electrical outlet, its power is on, and the Ethernet cable between your computer and the wireless router is connected to a LAN port. 2. If you connected the Ethernet cable and quickly launched your browser and typed in the wireless router URL, your computer might need a minute or two to recognize the LAN connection. Relaunch your browser and try again.*

*3. If you are having trouble accessing the wireless router wirelessly, NETGEAR recommends that during setup you use an Ethernet cable to connect your computer so that you can log in to the wireless router. 4. If you cannot connect to the wireless router, check the Internet Protocol (TCP/IP) properties in the Network Connections section of your PC Control Panel. They should be set to obtain both IP and DNS server addresses automatically. See your computer documentation. Chapter 2. Set Up Your Internet Connection | 17 N750 Wireless Dual Band Gigabit Router WNDR4000 User Manual Upgrade Firmware When you log in, if you are connected to the Internet, the Firmware Upgrade Assistant screen displays so you can upgrade to the latest firmware. See Upgrade the Firmware on page 50, for more information about upgrading firmware. Click Yes to check for new firmware (recommended).*

*The wireless router checks the NETGEAR database for new firmware. · · If no new firmware is available, click No to exit. You can check for new firmware later. If new firmware is available, click Yes to upgrade the wireless router with the latest firmware. After the upgrade, the wireless router restarts. CAUTION: Do not try to go online, turn off the wireless router, shut down the computer, or do anything else to the wireless router until the wireless router finishes restarting and the Power LED has stopped blinking for several seconds. You cannot upgrade firmware until you have established your Internet connection as described in Setup Wizard on page 19. Router Interface The wireless router interface lets you view or change the wireless router settings. The left column has menus, and the right column provides online help. The middle column is the screen for the current menu option.*

*Language Menus (scroll down to view more) Help for the current screen Screen selected from the menu Figure 1. Router interface 18 | Chapter 2. Set Up Your Internet Connection N750 Wireless Dual Band Gigabit Router WNDR4000 User Manual · · · Setup Wizard. Specify the language and location, and automatically detect the Internet connection. See Setup Wizard on page 19. Add WPS Client. Add WPS-compatible wireless devices and other equipment to your wireless network. See Wi-Fi Protected Setup (WPS) Method on page 28. Setup menu. Set, upgrade, and check the ISP and wireless network settings of your wireless router.*

*See Manual Setup (Basic Settings) on page 20 and Chapter 3, Wireless Settings for information about settings. Content Filtering menu. View and configure the wireless router firewall settings to prevent objectionable content from reaching your PCs. See Chapter 4, Content Filtering Settings. Maintenance menu. Administer and maintain your wireless router and network. See Chapter 5, Network Maintenance. Advanced menu. Set the wireless router up for unique situations such as when remote access by IP or by domain name from the Internet is needed. See Chapter 7, Advanced Settings.*

*Using this menu requires a solid understanding of networking concepts. Web Support. Go to the NETGEAR support site to get information, help, and product documentation. These links work once you have an Internet connection. · · · · Setup Wizard If you do not use the NETGEAR Genie, you have to log in to the wireless router to set the country, language, and Internet connection.*

*If you performed the NETGEAR Genie setup, the country, language, Internet, and wireless network settings are already configured. 1. From the top of the wireless router menu, select Setup Wizard to display the following screen: 2. Select either Yes or No, I want to configure the router myself. If you selected No, proceed to Manual Setup (Basic Settings) on page 20.*

*3. If you selected Yes, click Next. With automatic Internet detection, the Setup Wizard searches your Internet connection for servers and protocols to determine your ISP configuration. Chapter 2. Set Up Your Internet Connection | 19 N750 Wireless Dual Band Gigabit Router WNDR4000 User Manual Note: The Setup Wizard cannot detect a Point-to-Point Tunneling Protocol (PPTP) connection. If your ISP uses PPTP, you have to set your Internet connection through the screen described in Manual Setup (Basic Settings) on page 20. Manual Setup (Basic Settings) The Basic Settings screen displays when you select No. I want to configure the router myself in the Setup Wizard and is also available from the wireless router menu. It is where you view or change ISP information. The fields that display vary depending on whether or not your Internet connection requires a login.*

*Note: Check that the country is set as described Setup Wizard on page 19 before proceeding with the manual setup. 1. Select Set Up > Basic Settings, and select Yes or No depending on whether or not your ISP requires a login. Figure 2, Basic Settings screen without (left) and with (right) login shows both forms of the Basic Settings screen. · Yes. Select the encapsulation method and enter the login name. If you want to change the login time-out, enter a new value in minutes. · No. Enter the account and domain names, as needed. 2.*

*Enter the settings for the IP address and DNS server. The default DSL settings usually work fine. If you have problems with your connection, check the DSL settings, and see Unsuccessful Internet Connection on page 23 for more information. 3. If no login is required, you can specify the MAC Address setting. 4. Click Apply to save your settings. 20 | Chapter 2. Set Up Your Internet Connection N750 Wireless Dual Band Gigabit Router WNDR4000 User Manual 5. Click Test to test your Internet connection.*

*If the NETGEAR website does not appear within 1 minute, and see Chapter 8, Troubleshooting. ISP does not require login ISP does require login Figure 2. Basic Settings screen without (left) and with (right) login Some of the fields in this screen change when you select the Yes or No radio button for an ISP login. · · Yes. Select the encapsulation method and enter the login name. If you want to change the login time-out, enter a new value in minutes. No. Enter the account and domain names, as needed. No ISP Login · · Account Name. Enter the account name provided by your ISP.*

*This might also be called the host name. Domain Name. Enter the domain name provided by your ISP. ISP Login · Internet Service Provider.*

 *PPTP (Point-to-Point Tunneling Protocol). This is used primarily in Austrian DSL services. Chapter 2. Set Up Your Internet Connection | 21 N750 Wireless Dual Band Gigabit Router WNDR4000 User Manual Telstra Bigpond. This setting is only for older cable modem service accounts that still require a Bigpond login utility. Telstra has discontinued this type of account.*

*Those with Telstra DSL accounts and newer cable modem accounts should select No for Does your Internet connection require a login?. Other. This is the default setting. It is for PPPoE (Point to Point Protocol over Ethernet), the protocol used by most DSL services worldwide. · · · · Login.*

*The login name provided by your ISP. This is often an e-mail address. Password. The password provided by your ISP. Service Name.*

*If your ISP provided a service name, enter it here. Connection Mode. Specify when the router will connect to and disconnect from the Internet. Always On. The router logs in to the Internet immediately after booting and never disconnects. Dial on Demand. The router logs in only when outgoing traffic is present and logs out after the idle time-out. Manually Connect. The router logs in or logs out only when you click Connect or Disconnect in the Router Status screen. · Idle Timeout.*

*If you want to change the Internet login time-out, enter a new value in minutes. This determines how long the wireless router keeps the Internet connection active after there is no Internet activity from the LAN. Entering an Idle Timeout value of 0 (zero) means never log out. Internet IP Address Get Dynamically* from ISP. Your ISP uses DHCP to assign your IP address. Your ISP automatically assigns these addresses. Use Static IP Address. Enter the IP address that *your ISP assigned. Also enter the IP subnet mask and the gateway IP address. The gateway is the ISP's wireless router to which your wireless router will connect.*

*· Domain Name and MAC Address Fields · Domain Name Server (DNS) Address. The DNS server is used to look up site addresses based on their names. Get Automatically from ISP. Your ISP uses DHCP to assign your DNS servers. Your ISP automatically assigns this address.*

*Use These DNS Servers. If you know that your ISP does not automatically transmit DNS addresses to the wireless router during login, select this option, and enter the IP address of your ISP's primary DNS server. If a secondary DNS server address is available, enter it also. · Router MAC Address. The Ethernet MAC address that will be used by the wireless router on the Internet port.*

*Some ISPs register the Ethernet MAC address of the network interface card in your computer when your account is first opened. They will then accept 22 | Chapter 2. Set Up Your Internet Connection N750 Wireless Dual Band Gigabit Router WNDR4000 User Manual traffic only from the MAC address of that computer. This feature allows your wireless router to masquerade as that computer by "cloning" its MAC address. Use Default Address. Use the default MAC address of the router (normally the LAN MAC address). Use Computer MAC Address. The wireless router will capture and use the MAC address of the computer that you are now using. You must be using the one computer that is allowed by the ISP. Use This MAC Address.*

*Enter the MAC address that you want to use. Unsuccessful Internet Connection 1. Review your settings to be sure that you have selected the correct options and typed everything correctly. 2. Contact your ISP to verify that you have the correct configuration information. 3. Read Chapter 8, Troubleshooting. If problems persist, register your NETGEAR product and contact NETGEAR Technical Support. 4. If you cannot connect to the wireless router, check the Internet Protocol (TCP/IP) properties in the Network Connections section of your PC Control Panel.*

*They should be set to obtain both IP and DNS server addresses automatically. See your computer documentation. Change Password For security reasons, the wireless router has its own user name of admin with a password that defaults to password. You can and should change the password to a secure password that is easy to remember. The ideal password contains no dictionary words from any language and is a mixture of upper-case and lower-case letters, numbers, and symbols.*

*It can be up to 30 characters. Note: The wireless router user name and password are not the same as the user name and password for logging in to your Internet connection. See Types of Logins on page 24 for more information about login types. Chapter 2. Set Up Your Internet Connection | 23 N750 Wireless Dual Band Gigabit Router WNDR4000 User Manual To change the password: 1.*

*Select Maintenance > Set Password to display the following screen: 2. Enter the old password. 3. Enter the new password twice. 4. Click Apply to save your changes. After changing the password, you are required to log in again to continue the configuration. If you have backed up the wireless router settings previously, you should do a new backup so that the saved settings file includes the new password. See Back Up on page 52 for information about backing up your network configuration. Log Out Manually The wireless router interface provides a Logout command at the bottom of the wireless router menus.*

*Log out when you expect to be away from your computer for a relatively long period of time. Types of Logins There are three separate types of logins that have different purposes. It is important that you understand the difference so that you know which login to use when. · · Router login logs you in to the wireless router interface. See Log In to the Router on page 17 for details about this login. ISP login logs you in to your Internet service. Your service provider has provided you with this login information in a letter or some other way. If you cannot find this login information, contact your service provider. Wi-Fi network name and passphrase logs you in to your wireless network. This login can be found on the label on the bottom of your unit.*

*See Chapter 3, Wireless Settings for more information. · 24 | Chapter 2. Set Up Your Internet Connection 3. Wireless Settings 3 This chapter describes how to use the Wireless Settings screens to view and change (if needed) your wireless network settings. Security features to prevent objectionable content from reaching your PCs are covered in Chapter 4, Content Filtering Settings.*

*This chapter contains the following sections: · · · · · Wireless Security Compatibility Security Basics Add Clients (Computers or Devices) to Your Network Wireless Settings Screen Wireless Guest Networks Chapter 3. Wireless Settings | 25 N750 Wireless Dual Band Gigabit Router WNDR4000 User Manual Wireless Security Compatibility A wireless client is the wireless device or computer that will connect to your wireless router. Most PCs and laptops come with a wireless adapter installed, but if it is outdated or slow, you can purchase a new wireless USB adapter to plug into a USB port.*

[You're reading an excerpt. Click here to read official NETGEAR](http://yourpdfguides.com/dref/3951771)

[WNDR4000 user guide](http://yourpdfguides.com/dref/3951771)

 *Make sure the wireless adapter in each client in your wireless network supports WPA or WPA2 wireless security. Note: If you connect devices to your wireless router using WPS as described in Wi-Fi Protected Setup (WPS) Method on page 28, those devices assume the security settings of the wireless router. Security Basics Unlike wired network data, wireless data transmissions extend beyond your walls and can be received by any device with a compatible wireless adapter (radio). For this reason, it is very important to use the security features available to you. Your wireless router has the security features described here and in Chapter 4, Content Filtering Settings. · · · · Wireless security options Turn off wireless connectivity Disable SSID broadcast Restrict access by MAC address Wireless Security Options A security option is the type of security protocol applied to your wireless network. The security protocol encrypts data transmissions and ensures that only trusted devices receive authorization to connect to your network. There are several types of encryption. WPA2 is the latest and most secure, and is recommended if your equipment supports it. WPA has several options including pre-shared key (PSK) encryption and 802.1x encryption for enterprises. Note that it is also possible to use your router without wireless security.*

*NETGEAR does not recommend this. You can view or change the wireless security options in the Wireless Settings screen. See Wireless Settings Screen on page 29. Turn Off Wireless Connectivity You can turn off the wireless connectivity of the wireless router by pressing the Wireless . For example, if you use your laptop to wirelessly connect On/Off button on its front panel to your wireless router and you take a business trip, you can turn off the wireless portion of the wireless router while you are traveling. Other members of your household who use computers connected to the wireless router through Ethernet cables can still use the wireless router. 26 | Chapter 3. Wireless Settings N750 Wireless Dual Band Gigabit Router WNDR4000 User Manual Disable SSID Broadcast By default, the wireless router broadcasts its Wi-Fi network name (SSID) so devices can find it. If you change this setting to not allow the broadcast, wireless devices will not find your wireless router unless they are configured with the same SSID. Note: Turning off SSID broadcast nullifies the wireless network discovery feature of some products such as Windows XP, but the data is still fully exposed to a determined snoop using specialized test equipment like wireless sniffers.*

*If you allow the broadcast, be sure to keep wireless security enabled. Restrict Access by MAC Address You can enhance your network security by allowing access to only specific PCs based on their Media Access Control (MAC) addresses. You can restrict access to only trusted PCs so that unknown PCs cannot wirelessly connect to the wireless router. The wireless station MAC address filtering adds additional security protection to the wireless security option that you have in force. The access list determines which wireless hardware devices are allowed to connect to the wireless router by MAC address.*

*See Advanced Wireless Settings on page 74 for the procedure. Add Clients (Computers or Devices) to Your Network Choose either the manual or the WPS method to add wireless computers or devices to your wireless network. Manual Method 1. Open the software that manages your wireless connections on the wireless device (laptop computer, gaming device, iPhone) that you want to connect to your wireless router. This software scans for all wireless networks in your area.*

*2. Look for your network and select it. If you did not change the name of your network during the setup process, look for the default Wi-Fi network name (SSID) and select it. The default Wi-Fi network name (SSID) is located on the product label on the bottom of the wireless router. 3. Enter the wireless router passphrase and click Connect. The default wireless router passphrase is located on the product label on the bottom of the wireless router. 4. Repeat steps 13 to add other wireless devices. Chapter 3.*

*Wireless Settings | 27 N750 Wireless Dual Band Gigabit Router WNDR4000 User Manual Wi-Fi Protected Setup (WPS) Method Wi-Fi Protected Setup (WPS) is a standard that lets you easily join a secure wireless network with WPA or WPA2 wireless security. The wireless router automatically sets security for each computer or device that uses WPS to join the wireless network. To use WPS, make sure that your wireless devices are Wi-Fi certified and support WPS. NETGEAR products that use WPS call it Push 'N' Connect.1 Note: If the wireless network name (SSID) changes each time you add a WPS client, the Keep Existing Wireless Settings check box on the Advanced Wireless Settings screen has been cleared. See Advanced Wireless Settings on page 74 for more information about this setting. You can use a WPS button or the wireless router interface method to add wireless computers and devices to your wireless network. WPS Button Method 1. Press the WPS button on the wireless router front panel. 2.*

*Within 2 minutes, press the WPS button on your wireless computer or device, or follow the WPS instructions that came with the computer. The device is now connected to your wireless router. 3. Repeat steps 12 to add other WPS wireless computers or devices. Router Interface Method 1.*

*Select Add WPS Client at the top of the wireless router menus. 2. Click Next. The following screen lets you select the method for adding the WPS client. WPS Push Button method 3.*

*Select either Push Button or PIN Number. With either method, the wireless router tries to communicate with the computer or wireless device, set the wireless security for wireless device, and allow it to join the wireless network. 1. For a list of other Wi-Fi-certified products available from NETGEAR, go to http://www.wi-fi.org. 28 | Chapter 3. Wireless Settings N750 Wireless Dual Band Gigabit Router WNDR4000 User Manual The PIN method displays this screen so you can enter the client security PIN number: WPS PIN method While the wireless router attempts to connect, the WPS LED on the front of the wireless router blinks green. When the wireless router establishes a WPS connection, the LED is solid green, and the wireless router WPS screen displays a confirmation message. 4.*

*Repeat to add another WPS client to your network. Wireless Settings Screen The Wireless Settings screen lets you view or change the wireless network settings. When you set up security, note the new settings and save them in a secure location. Note: If you use a wireless computer to change the wireless network name (SSID) or security options, you are disconnected when you click Apply. To avoid this problem, use a computer with a wired connection to access the wireless router. Consider Every Device on Your Network Before you begin, check the following: · · Every wireless computer has to be able to obtain an IP address by DHCP from the wireless router as described in Use Standard TCP/IP Properties for DHCP on page 16.*

 *Each computer or wireless adapter in your network has to have the same SSID and wireless mode (bandwidth/data rate) as the wireless router. Check that the wireless adapter on each computer can support the mode and security option you want to use. The security option on each wireless device in the network has to match the wireless router. For example, if you select a security option that requires a passphrase, be sure to use same passphrase for each wireless computer in the network.*

*· Chapter 3. Wireless Settings | 29 N750 Wireless Dual Band Gigabit Router WNDR4000 User Manual View or Change Wireless Settings Your wireless router comes set up with a unique wireless network name (SSID) and network password. This information is printed on the label for your wireless router. You view or change these settings in the Wireless Settings screen. You can also use this screen to set up guest wireless networks.*

*To view or change wireless settings: 1. Select Setup > Wireless Settings to display the following screen. 2. Select the wireless network that you want to configure. 3.*

*Make any changes that are needed, and click Apply when done to save your settings. Note: The screen sections, settings, and procedures are explained in the following sections. 4. Set up and test your computers for wireless connectivity: a. Use your wireless computer or device to join your network. When prompted, enter the network password. b. From the wirelessly connected computer, make sure that you can access the Internet. 30 | Chapter 3. Wireless Settings N750 Wireless Dual Band Gigabit Router WNDR4000 User Manual Wireless Settings Screen Fields Region The location where the wireless router is used.*

*It might not be legal to operate the wireless router in a region other than the regions listed. Wireless Network (for 2.4 GHz b/g/n and 5 GHz a/n) The primary network is the one that you usually use. You can set up guest networks too. You can customize access so that people who use their computers to access your guest network can use the Internet, but they do not have access to the rest of your home network. · Enable Wireless Isolation. When this check box is selected,*

*wireless stations cannot communicate with each other or with stations on the wired network. By default, this check box is not selected. Enable SSID Broadcast. This setting allows the wireless router to broadcast its SSID so that a wireless station can display this wireless name (SSID) in its scanned network list.*

*This check box is selected by default. To turn off the SSID broadcast, clear this check box and click Apply. Name (SSID). The SSID is also known as the wireless network name. Enter a 32-character (maximum) name in this field.*

*This field is case-sensitive. The default SSID for your primary network is randomly generated, and there is typically no need to change it. If you want to set up guest networks, NETGEAR does recommend that you customize the default guest network names (SSIDs). Channel. The wireless channel used by the gateway: 1 through 13.*

*Do not change the channel unless you experience interference (shown by lost connections or slow data transfers). If this happens, experiment with different channels to see which is the best. Mode. Up to 150 Mbps is the default and allows 802.11n and 802.11g wireless devices to join the network. g & b supports up to 54 Mbps. Up to 65 Mbps supports up to 65 Mbps. · · · · Security Options Settings The Security Options section of the Wireless Settings screen lets you change the security option and passphrase. NETGEAR recommends that you set up wireless security for your primary network and wireless router and for each guest network that you plan to use.*

*· · None. You can use this setting to establish wireless connectivity before implementing wireless security. NETGEAR strongly recommends that you implement wireless security. WPA-PSK [TKIP] (WiFi Protected Access Pre-Shared Key). Allow only computers configured with WPA to connect to the wireless router. When you select this option, this additional area displays. Enter the WPA passphrase (network key). The passphrase has to be between 8 and 63 ASCII characters or exactly 64 hex digits. WPA2-PSK [AES] (Wi-Fi Protected Access with 2 Pre-Shared Keys). Allow only computers set up with WPA2 to connect to the wireless router.*

*When you select this option, this additional area displays. Enter the WPA passphrase (network key). The passphrase has to be between 8 and 63 ASCII characters or exactly 64 hex digits. · Chapter 3. Wireless Settings | 31 N750 Wireless Dual Band Gigabit Router WNDR4000 User Manual · WPA-PSK [TKIP] + WPA2-PSK [AES].*

*Allow computers set up with either WPA-PSK or WPA2-PSK security to connect to the wireless router. When you select this option, this additional area displays on your screen. Enter the WPA passphrase (network key). The passphrase has to be between 8 and 63 ASCII characters or exactly 64 hex digits. Set Up WPA Security Option and Passphrase 1.*

*In the Security Options section, select the WPA option that you want. 2. Enter the passphrase that you want to use. It is a text string from 8 to 63 characters. 3. Click Apply. Wireless Guest Networks Adding a guest network allows visitors at your home to use the Internet without having to know your wireless security key. You can add a guest network to each wireless network, b/g/n 2.4 GHz or a/n 5 GHz. You can configure wireless guest networks and specify the security options for each wireless guest network.*

*To set up a wireless guest network: 1. Select Setup > Guest Network. The following screen displays: 32 | Chapter 3. Wireless Settings N750 Wireless Dual Band Gigabit Router WNDR4000 User Manual 2. Select the Enable Guest Network check box to enable each guest network that you want to use. Both 2.4 GHz b/g/n) and 5 GHz a/n are available. 3. Specify the settings for the network. You can specify whether the SSID broadcast is enabled, and whether you want to allow guests to access your local network.*

*You can also change the SSID. · NETGEAR strongly recommends that you change the SSID to a different name. Note that the SSID is case-sensitive. For example, GuestNetwork is not the same as Guestnetwork. For guest networks, wireless security is disabled by default.*

*NETGEAR strongly recommends that you implement wireless security for the guest network. · 4. Select a security option for the guest network and specify the password. 5. When you have finished making changes, click Apply.*

*Chapter 3. Wireless Settings | 33 4. Content Filtering Settings 4 This chapter explains how to use the basic firewall features of the wireless router to prevent objectionable content from reaching the PCs and other devices connected to your network. This chapter contains the following sections: · · · · · · · · Logs Keyword Blocking of HTTP Traffic Block Services Set the Time Zone Schedule Services Turn On Security Event Email Notification Port Forwarding Port Triggering Chapter 4.*

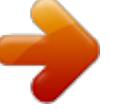

# [You're reading an excerpt. Click here to read official NETGEAR](http://yourpdfguides.com/dref/3951771) [WNDR4000 user guide](http://yourpdfguides.com/dref/3951771)

 *Content Filtering Settings | 34 N750 Wireless Dual Band Gigabit Router WNDR4000 User Manual Logs The wireless router logs security-related events such as denied incoming service requests, hacker probes, and administrator logins. If you enable content filtering in the Block Sites screen, the Logs screen show you when someone on your network tries to access a blocked site. If you enable email notification, you will receive these logs in an email message. To view the log, select Content Filtering > Logs. A screen similar to the following displays: The Include in Log check boxes allow you to select which events are logged. The security log entries include the following information: · · · · · · Date and time.*

*The date and time the log entry was recorded. Description or action. The type of event and what action was taken, if any. Source IP. The IP address of the initiating device for this log entry. Source port and interface. The service port number of the initiating device, and whether it originated from the LAN or WAN. Destination. The name or IP address of the destination device or website. Destination port and interface.*

*The service port number of the destination device, and whether it is on the LAN or WAN. Chapter 4. Content Filtering Settings | 35 N750 Wireless Dual Band Gigabit Router WNDR4000 User Manual Examples of Log Messages Following are examples of log messages. In all cases, the log entry shows the time stamp as day, year-month-date hour:minute:second. Activation and Administration Tue, 2010-05-21 18:48:39 - NETGEAR activated [This entry indicates a power-up or reboot with initial time entry.*

*] Tue, 2010-05-21 18:55:00 - Administrator login successful-IP:192.168.0.2 Thu, 2010-05-21 18:56:58 - Administrator logout - IP:192.168. 0.2 [This entry shows an administrator logging into and out from IP address 192.168.0.2.] Tue, 2010-05-21 19:00:06 - Login screen timed out - IP:192.168.0.2 [This entry shows a time-out of the administrator login.] Wed, 2010-05-22 22:00:19 - Log emailed [This entry shows when the log was emailed.*

*] Dropped Packets Wed, 2010-05-22 07:15:15 - TCP packet dropped Source:64.12.47.28,4787,WAN - Destination:134.177.0.11,21,LAN - [Inbound Default rule match] Sun, 2010-05-22 12:50:33 - UDP packet dropped Source:64.12.47.28,10714,WAN - Destination:134.*

*177.0.11,6970,LAN [Inbound Default rule match] Sun, 2010-05-22 21:02:53 - ICMP packet dropped Source:64.12.47. 28,0,WAN - Destination:134.177.0.11,0,LAN - [Inbound Default rule match] These entries show an inbound FTP (port 21) packet, a User Datagram Protocol (UDP) packet (port 6970), and an Internet Control Message Protocol (ICMP) packet (port 0) being dropped as a result of the default inbound rule, which*

*states that all inbound packets are denied. 36 | Chapter 4. Content Filtering Settings N750 Wireless Dual Band Gigabit Router WNDR4000 User Manual Keyword Blocking of HTTP Traffic Use keyword blocking to prevent certain types of HTTP traffic from accessing your network. The blocking can be always or according to a scheduled. 1. Select Security > Block Sites.The following screen displays: 2. Select one of the keyword blocking options: · Per Schedule. Turn on keyword blocking according to the Schedule screen settings. · Always. Turn on keyword blocking all the time, independent of the Schedule screen. 3.*

*In the Keyword field, enter a keyword or domain, click Add Keyword, and click Apply. The Keyword list. supports up to 32 entries. Here are some sample entries: · · · Specify XXX to block http://www.badstuff.com/xxx.html. Specify .com if you want to allow only sites with domain suffixes such as .edu or . gov. Enter a period (.) to block all Internet browsing access. Delete Keyword or Domain 1. Select the keyword or domain that you want to delete from the list. 2. Click Delete Keyword and click Apply to save your changes. Chapter 4. Content Filtering Settings | 37 N750 Wireless Dual Band Gigabit Router WNDR4000 User Manual Specify a Trusted Computer You can exempt one trusted computer from blocking and logging. The computer you exempt has to have a fixed IP address.*

*1. In the Trusted IP Address field, enter the IP address. 2. Click Apply to save your changes. Block Services Services are functions performed by server computers at the request of client computers. For example, Web servers serve Web pages, time servers serve time and date information, and game hosts serve data about other players' moves. When a computer on the Internet sends a request for service to a server computer, the requested service is identified by a service or port number. This number appears as the destination port number in the transmitted IP packets. For example, a packet that is sent with destination port number 80 is an HTTP (Web server) request. You can block computers on your local network from using certain Internet services.*

*This is called service blocking or port filtering. You can add an outbound rule to block Internet access from a local computer based on the computer, Internet site, time of day, and type of service. To block access to Internet services: 1. Select Content Filtering > Block Services. The Block Services screen displays. 2. Enable service blocking by selecting either Per Schedule or Always, and then click Apply. To block by schedule, be sure to specify a time period in the Schedule screen. For information about scheduling, see Schedule Services on page 41. 38 | Chapter 4.*

*Content Filtering Settings N750 Wireless Dual Band Gigabit Router WNDR4000 User Manual 3. Specify a service for blocking by clicking Add. The Block Services Setup screen displays. 4. From the Service Type list, select the application or service to be allowed or blocked.*

*The list includes several common services, but you are not limited to these choices. To add any services or applications that are not listed, select User Defined. Note: To define a service, first you have to know the port number or range of numbers used by the application. The service port numbers for many common protocols are defined by the Internet Engineering Task Force (IETF at http://www.ietf.*

*org/) and published in RFC1700, "Assigned Numbers." Service numbers for other applications are typically chosen from the range 1024 to 65535 by the authors of the application. You can often determine port number information by contacting the publisher of the application, by asking user groups or newsgroups, or by searching. · · If you know that the application uses either TCP or UDP, select the appropriate protocol. If you are not sure, select Both. Enter the starting port and ending port numbers. If the application uses a single port number, enter that number in both fields. 5. Select the radio button for the IP address configuration that you want to block, and then enter the IP addresses in the appropriate fields. You can block the specified service for a single computer, a range of computers (having consecutive IP addresses), or all computers on your network.*

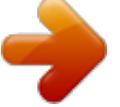

 *6. Click Add to enable your Block Services Setup selections. Chapter 4. Content Filtering Settings | 39 N750 Wireless Dual Band Gigabit Router WNDR4000 User Manual Set the Time Zone The wireless router uses the Network Time Protocol (NTP) to obtain the current time and date from one of several network time servers on the Internet. 1. Select Security > Schedule. The following screen displays 2. Select your time zone. This setting determines the blocking schedule and time-stamping of log entries. 3.*

*If your time zone is in daylight savings time, select the Automatically adjust for daylight savings time check box to add one hour to standard time. Note: If your region uses daylight savings time, select Automatically adjust for daylight savings time on the first day and clear it after the last day. 4. Click Apply to save your settings. 40 | Chapter 4.*

*Content Filtering Settings N750 Wireless Dual Band Gigabit Router WNDR4000 User Manual Schedule Services If you enabled service blocking in the Block Services screen or port forwarding in the Ports screen, you can set up a schedule for when blocking occurs or when access is not restricted. 1. Select Security > Schedule. The following screen displays: 2. To block Internet services based on a schedule, select Every Day or select one or more days.*

*3. If you want to limit access completely for the selected days, select All Day. Otherwise, to limit access during certain times for the selected days, enter times in the Start Blocking and End Blocking fields. Note: Enter the values in 24-hour time format. For example, 10:30 a.m. would be 10 hours and 30 minutes, and 10:30 p.m. would be 22 hours and 30 minutes. If you set the start time after the end time, the schedule is effective through midnight the next day.*

*4. Click Apply to save your settings. Chapter 4. Content Filtering Settings | 41 N750 Wireless Dual Band Gigabit Router WNDR4000 User Manual Turn On Security Event Email Notification To receive logs and alerts by email, provide your email information in the Email screen and specify which alerts you want to receive and how often. Select Content Filtering > E-mail to display the following screen: · · Turn E-mail Notification On. Select this check box if you want to receive email logs and alerts from the wireless router. Send to This E-mail Address. Enter the email address where you want logs and alerts sent. This email address is also used as the From address. If you leave this field blank, log and alert messages are not sent by email.*

*Your Outgoing Mail Server. Enter the name or IP address of your ISP's outgoing (SMTP) mail server (such as mail.myISP.com). You might be able to find this information in the configuration settings of your email program.*

*Enter the email address to which logs and alerts are sent. This email address is also used as the From address. If you leave this field blank, log and alert messages are not sent by email. My mail server requires authentication. If you use an outgoing mail server provided by your current ISP, you do not need to select this check box.*

*If you use an email account that is not provided by your ISP, select this check box, and enter the required user name and password information. Send Alerts Immediately. Select the corresponding check box if you would like immediate notification of a significant security event, such as a known attack, port scan, or attempted access to a blocked site. Send logs according to this schedule. Specifies how often to send the logs: Hourly, Daily, Weekly, or When Full. · · · · 42 | Chapter 4. Content Filtering Settings N750 Wireless Dual Band Gigabit Router WNDR4000 User Manual - Days specifies which day of the week to send the log. This is relevant when the log is sent weekly. Time specifies the time of day to send the log. This is relevant when the log is sent daily or weekly.*

*Note: If the Weekly, Daily, or Hourly option is selected and the log fills up before the specified period, the log is automatically emailed to the specified email address. After the log is sent, it is cleared from the wireless router's memory. If the wireless router cannot email the log file, the log buffer might fill up. In this case, the wireless router overwrites the log and discards its contents. Port Forwarding Because the wireless router uses Network Address Translation (NAT),*

*your network presents only one IP address to the Internet, and outside users cannot directly address any of your local computers. However, with port forwarding you can make a local server (for example, a Web server or game server) visible and available to the Internet. Note: Some residential broadband ISP accounts do not let you run server processes (such as a Web or FTP server) from your location. Your ISP might periodically check for servers and*

*suspend your account if it discovers any active services at your location. If you are unsure, refer to the acceptable use policy of your ISP. Port forwarding tells the wireless router to direct inbound traffic for a particular service to one local server based on the destination port number.*

*Port forwarding opens holes in your firewall. Enable only those ports that are necessary for your network. Before starting, you need to determine which type of service, application, or game you will provide, and the local IP address of the computer that will provide the service. Be sure the computer's IP address never changes. The following are some considerations for port forwarding: · If your external IP address is assigned dynamically by your ISP, the IP address might change periodically as the DHCP lease expires.*

*Consider using the Dynamic DNS screen described in Dynamic DNS on page 75 so that external users can always find your network. If the IP address of the local server computer is assigned by DHCP, it might change when the computer is rebooted. To avoid this, use the Reserved IP address feature in the LAN Setup screen to keep the computer's IP address constant. · Chapter 4. Content Filtering Settings | 43 N750 Wireless Dual Band Gigabit Router WNDR4000 User Manual · Local computers access the local server using the computer's local LAN address.*

*Attempts by local computers to access the server using the external WAN IP address fail. To configure port forwarding to a local server: 1. Select Advanced > Port Forwarding/Port Triggering. 2. Select the Port Forwarding radio button as the service type as shown in the following figure: 3. From the Service Name list, select the service or game that you will host on your network. If the service does not appear in the list, you can add a custom service as described in the following section.. 4. In the Server IP Address field, enter the last digit of the IP address of your local computer that will provide this service.*

*5. Click Add. The service appears in the list in the screen. Note: To edit or delete a port forwarding entry in the table, select the button next to the service name and click Edit Service or Delete Service.*

[You're reading an excerpt. Click here to read official NETGEAR](http://yourpdfguides.com/dref/3951771) [WNDR4000 user guide](http://yourpdfguides.com/dref/3951771)

 *Add a Custom Service To define a service, game, or application that does not appear in the Service Name list, you need to know which port number or range of numbers is used by the application. You can usually find out by contacting the publisher of the application or user groups or newsgroups. 44 | Chapter 4. Content Filtering Settings N750 Wireless Dual Band Gigabit Router WNDR4000 User Manual To add a custom service: 1. On the Port Triggering screen, click the Add Custom Service button. The following screen displays: 2.*

*In the Service Name field, enter a descriptive name. 3. In the Protocol field, select the protocol. If you are unsure, select TCP/UDP. 4. In the Starting Port field, enter the first port number. · If the application uses only a single port, enter the same port number in the Ending Port field. · If the application uses a range of ports, enter the ending port number of the range in the Ending Port field. 5. In the Server IP Address field, enter the IP address of your local computer that will provide this service.*

*6. Click Apply. The service appears in the list in the Port Forwarding/Port Triggering screen. Application Example: Making a Local Web Server Public If you host a Web server on your local network, you can use port forwarding to allow Web requests from anyone on the Internet to reach your Web server. To make a local Web server public: 1. Assign your Web server either a fixed IP address or a dynamic IP address using DHCP address reservation, as explained in IP Address Reservation on page 72. In this example, your router will always give your Web server an IP address of 192.168.1.33.*

*2. In the Port Forwarding screen, configure the router to forward the HTTP service to the local address of your Web server at 192.168.1.33. HTTP (port 80) is the standard protocol for Web servers. 3. (Optional) Register a host name with a Dynamic DNS service, and configure your router to use the name as described in Dynamic DNS on page 70. To access your Web server from the Internet, a remote user needs to know the IP address that has been assigned by your ISP. However, if you use a Dynamic DNS Chapter 4.*

*Content Filtering Settings | 45 N750 Wireless Dual Band Gigabit Router WNDR4000 User Manual service, the remote user can reach your server by a userfriendly Internet name, such as mynetgear.dyndns.org. Port Triggering Port triggering is a dynamic extension of port forwarding that is useful in these cases: · · More than one local computer needs port forwarding for the same application (but not simultaneously). An application needs to open incoming ports that are different from the outgoing port.*

*When port triggering is enabled, the router monitors outbound traffic looking for a specified outbound "trigger" port. When the router detects outbound traffic on that port, it remembers the IP address of the local computer that sent the data. The router then temporarily opens the specified incoming port or ports, and forwards incoming traffic on the triggered ports to the triggering computer. While port forwarding creates a static mapping of a port number or range to a single local computer, port triggering can dynamically open ports to any computer that needs them and can close the ports when they are no longer needed. Note: If you use applications such as multiplayer gaming, peer-to-peer connections, real-time communications such as instant messaging, or remote assistance (a feature in Windows XP), you should also enable Universal Plug and Play (UPnP) according to the instructions in Universal Plug and Play on page 80.*

*To configure port triggering, you need to know which inbound ports the application needs. Also, you need to know the number of the outbound port that will trigger the opening of the inbound ports. You can usually determine this information by contacting the publisher of the application or user groups or newsgroups. To set up port triggering: 1. Select Advanced > Port Forwarding/Port Triggering. The Forwarding/Port Triggering screen displays. 46 | Chapter 4. Content Filtering Settings N750 Wireless Dual Band Gigabit Router WNDR4000 User Manual 2. Select the Port Triggering radio button. The port triggering information displays.*

*3. Clear the Disable Port Triggering check box. If you set up port triggering and then select the Disable Port Triggering check box, port triggering is disabled, but the port triggering set up is retained even though it is not used. 4. In the Port Triggering Timeout field, enter a value up to 9999 minutes. This value controls the inactivity timer for the designated inbound ports. The inbound ports close when the inactivity time expires. This is required because the router cannot be sure when the application has terminated. 5. Click Add Service to display the following screen: 6.*

*In the Service Name field, type a descriptive service name. 7. In the Service User field, select Any (the default) to allow this service to be used by any computer on the Internet. Otherwise, select Single address, and enter the IP address of one computer to restrict the service to a particular computer. 8. Select the service type, either TCP or UDP or both (TCP/UDP). If you are not sure, select TCP/UDP. 9. In the Triggering Port field, enter the number of the outbound traffic port that will cause the inbound ports to be opened. Chapter 4.*

*Content Filtering Settings | 47 N750 Wireless Dual Band Gigabit Router WNDR4000 User Manual 10. Enter the inbound connection port information in the Connection Type, Starting Port, and Ending Port fields. 11. Click Apply. The service appears in the Port Triggering Portmap table. 48 | Chapter 4. Content Filtering Settings 5. Network Maintenance 5 This chapter describes the wireless router settings for administering and maintaining the wireless router and home network. This chapter contains the following sections: · · · · · Upgrade the Firmware Manually Check for Firmware Upgrades Manage the Configuration File View Router Status View Attached Devices Chapter 5. Network Maintenance | 49 N750 Wireless Dual Band Gigabit Router WNDR4000 User Manual Upgrade the Firmware The wireless router firmware (routing software) is stored in flash memory.*

*By default, when you log in to your wireless router, it checks the NETGEAR website for new firmware and alerts you if there is a newer version. WARNING! When uploading firmware to the wireless router, do not interrupt the Web browser by closing the window, clicking a link, or loading a new page. If the browser is interrupted, it could corrupt the firmware. Automatic Firmware Check When automatic firmware checking is on, the wireless router performs the check and notifies you if an upgrade is available or not as shown here. 1. Click Yes to allow the wireless router to download and install the new firmware. The upgrade process could take a few minutes. When the upload is complete, your wireless router restarts.*

> [You're reading an excerpt. Click here to read official NETGEAR](http://yourpdfguides.com/dref/3951771) [WNDR4000 user guide](http://yourpdfguides.com/dref/3951771)